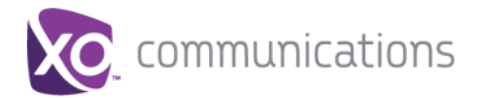

## **Feature Overview**

Hosted Square Key System (also referred to as "Hosted Key" or "Retail Line") is a feature rich Key System replacement solution for the retail environment. A single Hosted Square Key System station can be assigned to multiple individual lines on a single device or multiple devices simulating a traditional squared key system: a single telephone number available in 2, 4, 8, or 12 call paths. Support for number of line appearances will depend on package and phone selection.

# **Retail Line Example**

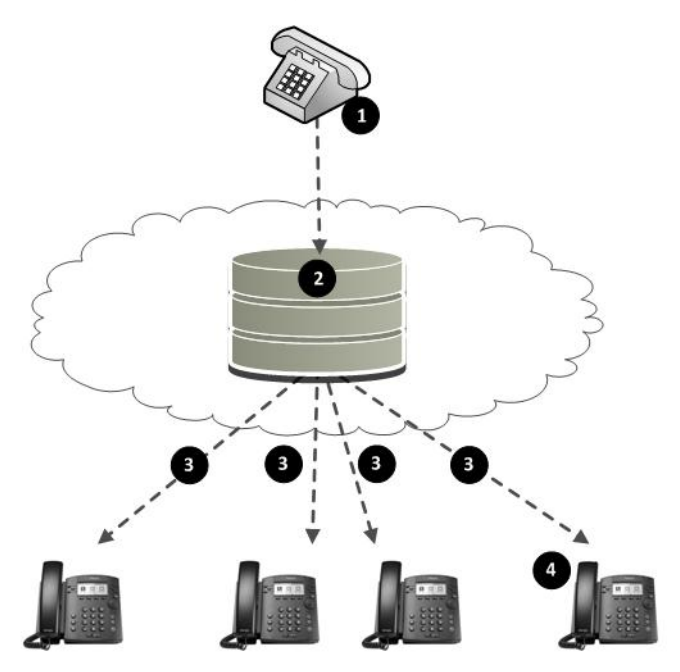

- 1. A caller calls into Hosted Key System phone number,
- 2. The Hosted Key System service sets up a simultaneous calls to all of the assigned phones,
- 3. Each of the target phones ring. The next available line key on each phone will flash green,
- 4. The first phone to answer connects the call. The corresponding line key turns red on all other phones.
- Only one phone can access an active line appearance at a time.
- A line appearance is consumed by an incoming or outgoing call.
- Activating Do Not Disturb on a phone will remove that phone from receiving calls to the Hosted Key System number.
- No calling between phones assigned to the Hosted Key System.

# **Retail Prerequisites**

- Extension numbers 0911,1911,0311,1311 are not allowed.
- Supported Cisco Devices: SPA502G, SPA504G, SPA508G, SPA509G
- Supported Polycom Devices: VVX 300/310 and VVX 400/410
- Phone must have available line appearances to be added to the Hosted Key station.

# **Retail Line Setup**

To use this service, log into My Account and access the My Site dashboard.

## **Step 1. Select the Line Phone Assignments**

Select the Line to add Hosted Key System.

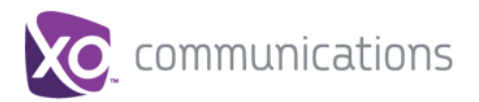

# **Hosted Square Key System**

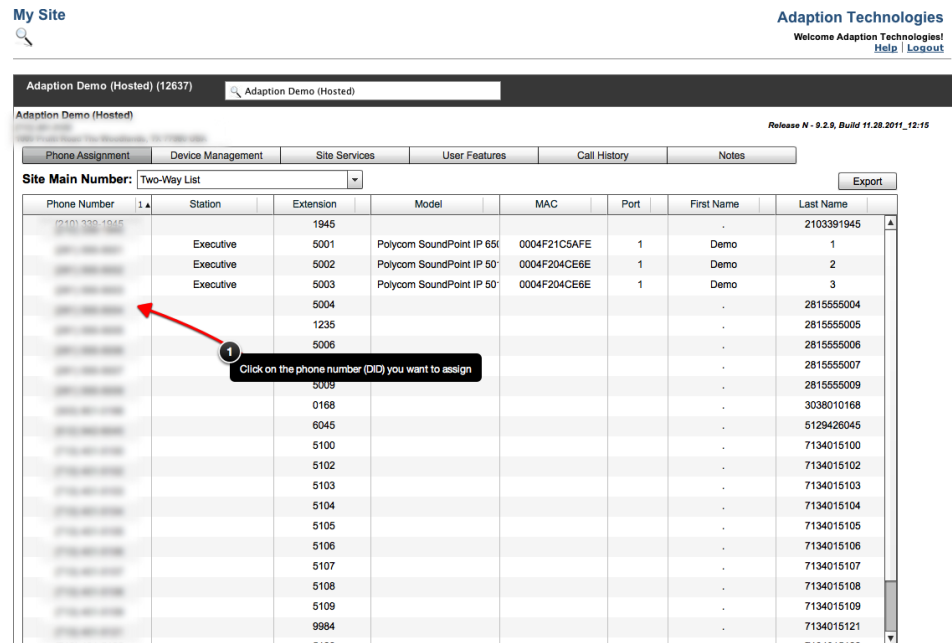

#### **Step 2. Assign the Station**

Select the Hosted Square Key station type.

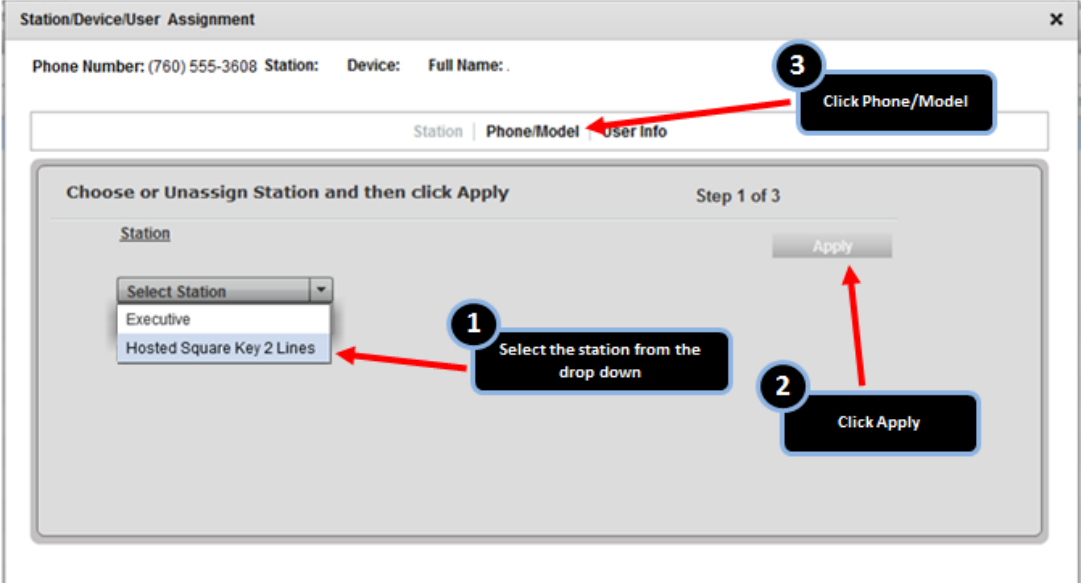

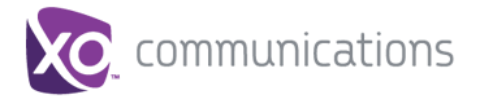

### **Step 3. Assign phone**

Select the phone model supporting multiple Line Appearances

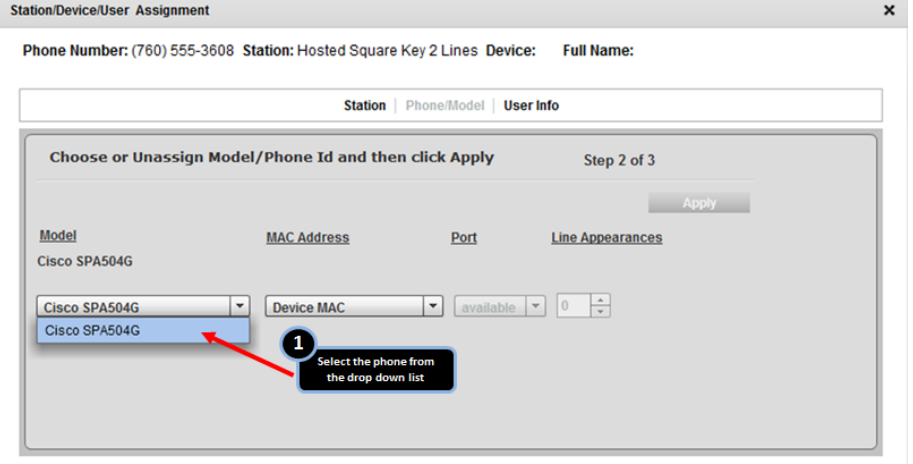

#### **Step 4. Specify Line appearances**

Configure the phone as usual, assigning the number of line appearances.

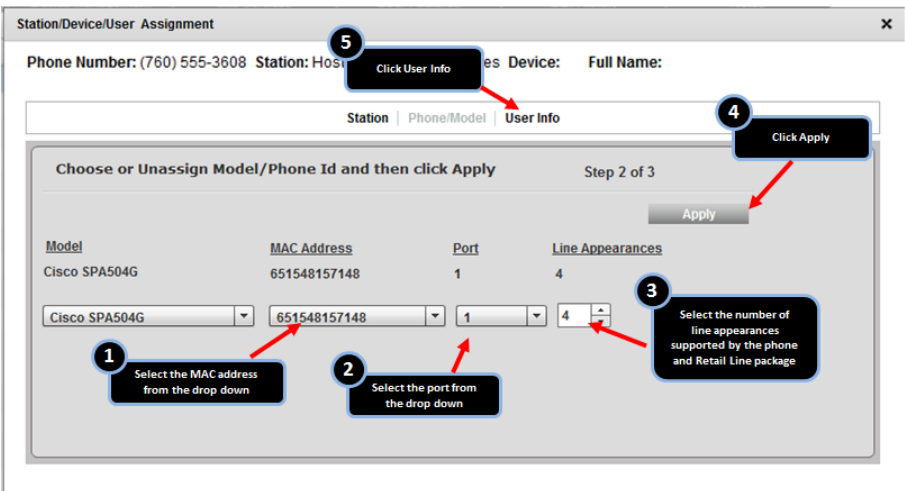

#### **Step 5. Assign User**

Add the primary user associated with the Retail Line service. This may be the site administrator.

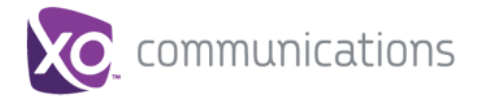

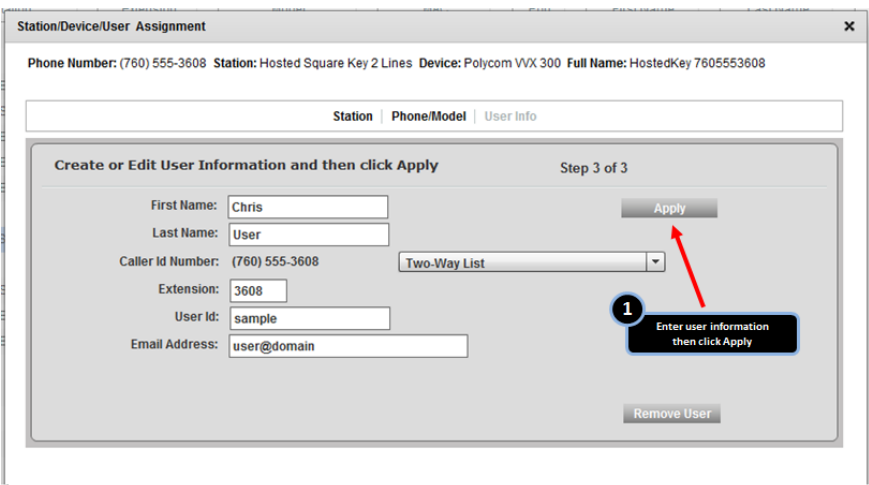

## **Step 6. Share Additional Phones**

From the Site Services tab in My Site, select the line to which you wish to assign/share additional phones.

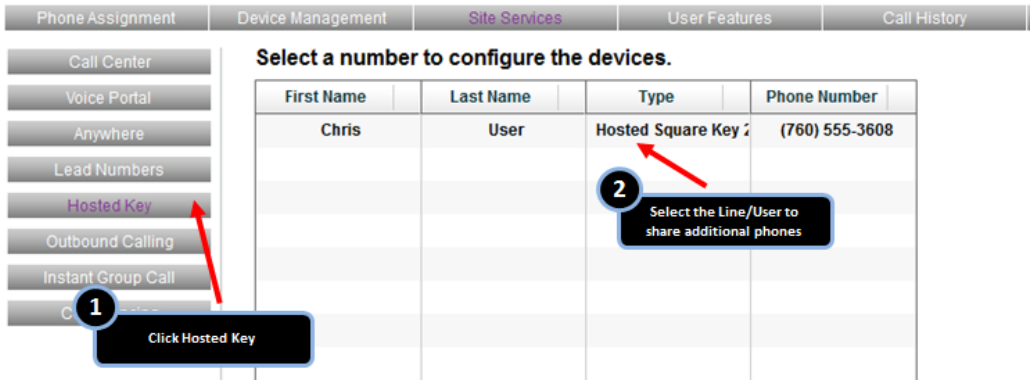

The following configuration screen appears with phones represented by their MAC address. Note only phones with available line appearances will appear in the list.

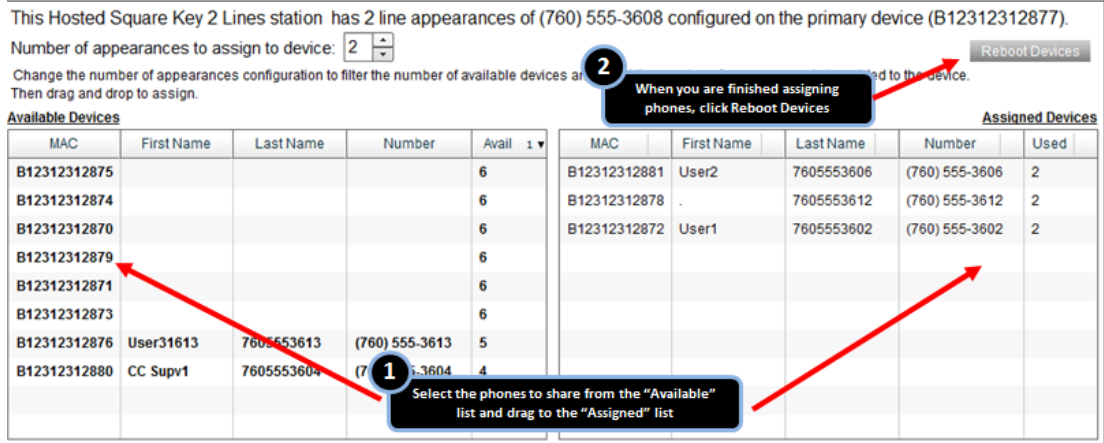

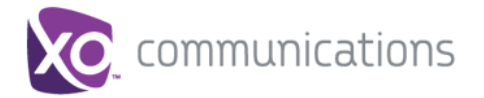

#### **Step 7. Device Management**

Phones will appear in the Device Management tab, displaying Primary and Shared assignments.

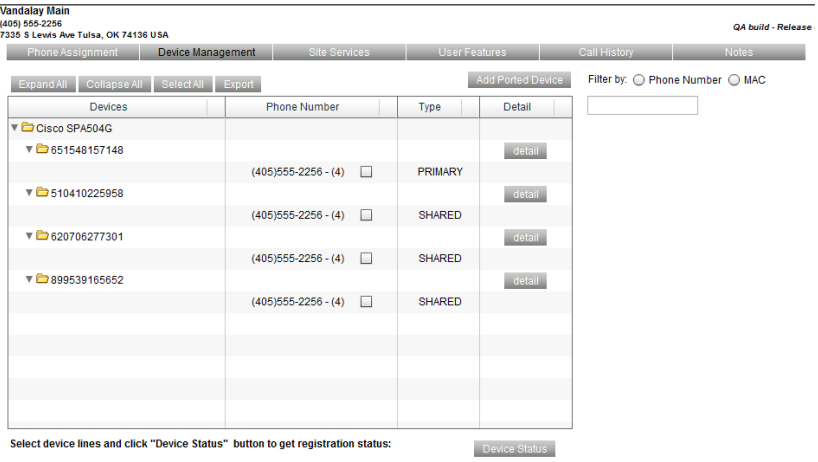